# **Download von Sentinel-2-Daten über die** *Sentinel Scientific Data Hub* **der ESA [\(https://scihub.copernicus.eu/dhus/#/home\)](https://scihub.copernicus.eu/dhus/#/home)**

# **1. Registrierung**:

Um über das Portal Szenen herunterladen zu können muss man sich ein einem ersten Schritt kostenfrei registrieren.

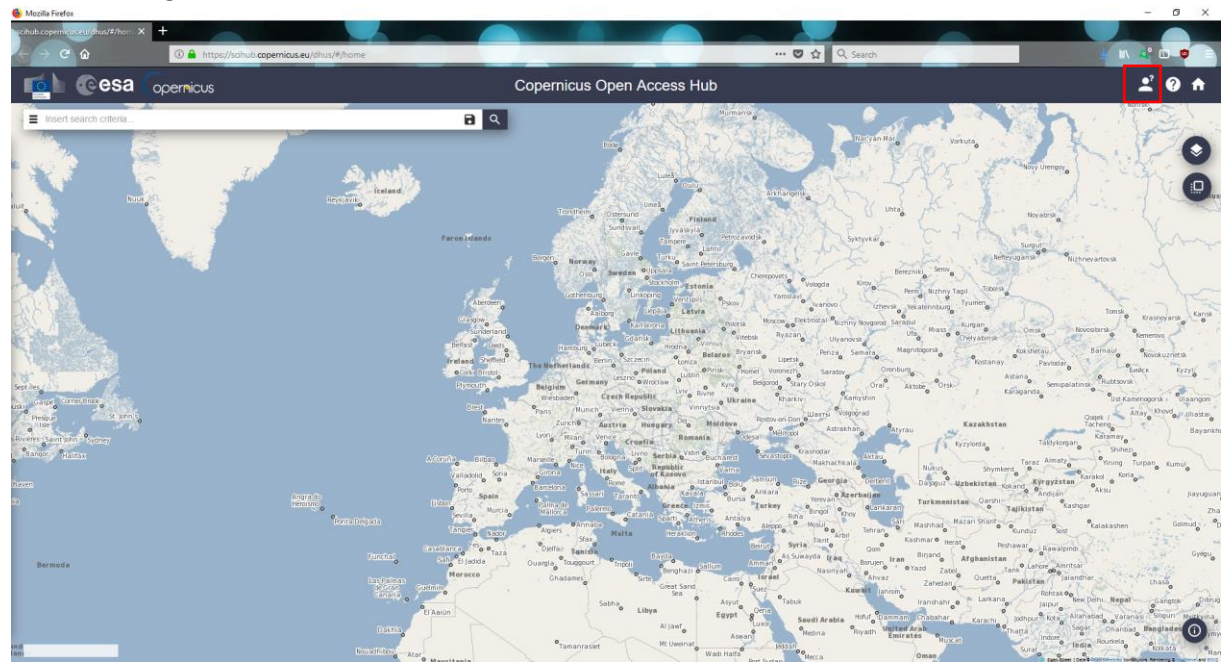

### **2. Datenauswahl:**

Nach erfolgreicher Registrierung kann der Nutzer Daten aus dem kompletten Archiv der Satelliten Sentinel-1, -2 und -3 beziehen. Die Daten jedes Sensors werden in kleine, bei Sentinel-2 100 x 100 km große Kacheln, bzw. sogenannte *[Tiles](https://sentinel.esa.int/documents/247904/1955685/S2A_OPER_GIP_TILPAR_MPC__20151209T095117_V20150622T000000_21000101T000000_B00.kml)* verkleinert. Es kann also sein, dass ein im Interesse liegende Region von einem oder mehreren Tiles abgedeckt wird. Um sowohl eine räumliche, als auch zeitliche Vorauswahl der Daten zu treffen, gibt es in der *Data Hub* zwei Voreinstellungen für eine effiziente Suche.

## 2.1. Räumliche Auswahl eines Gebietes:

Eine räumliche Vorauswahl zu treffen erleichtert erheblich die Selektion der gewünschten Szenen. Man kann in der Ansicht der Science Hub zwischen zwei Modi unterscheiden:

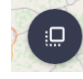

Der Standardmäßig gesetzte Modus erlaubt per Klick in die Karte einen Bereich zu selektieren, für welchen Daten gesucht werden sollen. Hierzu muss man in die Karte klicken und bei gedrückter Maustaste einen Kasten um das gewünschte Gebiet ziehen.

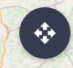

Per Klick auf das eben beschriebene Symbol oben rechts in der Karte kann durch Klick auf die Karte diese verschoben werden. Nach dem Hineinzoomen (beispielsweise durch das Drehen des Mausrades) kann man so den Kartenausschnitt auf einen bestimmten Bereich verschieben um ein gewünschtes Gebiet zur Suche zu selektieren.

2.2. Zeitliche Auswahl und weitere Eigenschaften der gesuchten Daten:

Durch Öffnen des Menüs kann man als Nutzer bestimmte Eckdaten zur effizienten Suche von Daten eintragen. Hier kann neben einem zeitlichen Aufnahmefenster (A) der Sensortyp (B für Sentinel-2) oder auch der maximale Wolkenanteil (C) einer Szene eingetragen werden.

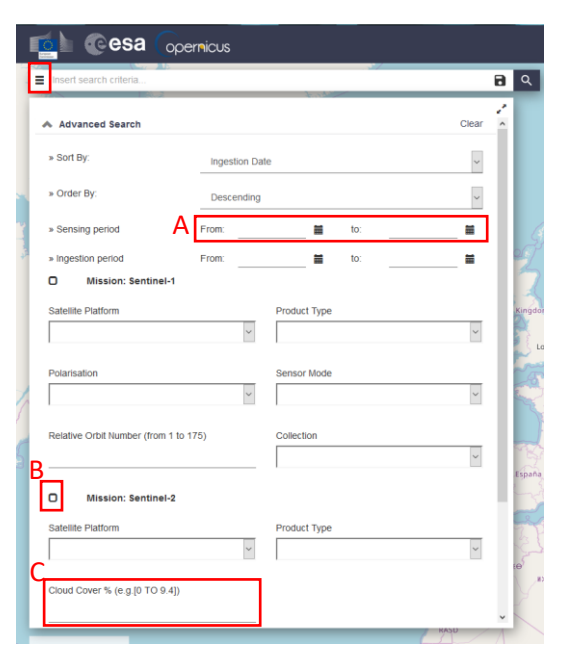

#### **3. Suche:**

Die Suche kann per Klick auf die Lupe gestartet werden.

 $\overline{\mathbf{y}}$  Insert search criter

#### **4. Datenauswahl und Download:**

Die zur Suchanfrage passenden Daten werden alle aufgelistet. Der Nutzer sieht so alle Daten, welche im gesuchten Zeitraum mit dem räumlich gesetzten Filter übereinstimmen. Durch Klick auf das Auge <sup>®</sup> kann eine Schnellansicht des Datensatzes aufgerufen werden. Hier sieht man neben sensorspezifischen Metadaten beispielsweise auch eine RGB-Darstellung der ausgewählten Szene.

Durch Klick auf das Downloadsymbol kann der Download direkt gestartet werden.

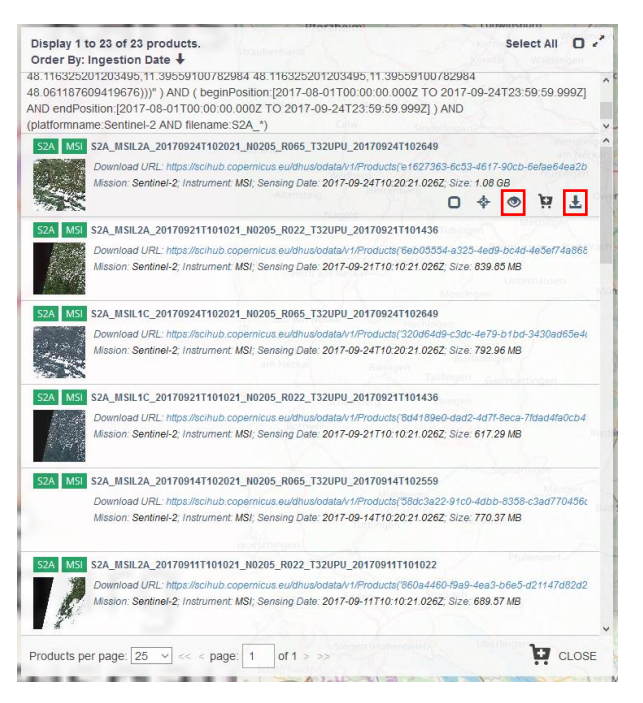

 $\blacksquare$ 

#### **5. Entpacken der Daten**

Die heruntergeladenen Daten sind gepackte Archive und müssen demnach mit geeigneter Software (beispielsweise 7-Zip) entpackt werden.

## **Zusätzliche Informationen:**

- Sentinel-2-Datensätze haben typischerweise dieselbe Namensgebung: *MMM\_MSIL1C\_YYYYMMDDHHMMSS\_Nxxyy\_ROOO\_Txxxxx\_<Product Discriminator>.SAFE* dabei haben die einzelnen Segmenten folgende Bedeutung:
	- o *MMM:* Mission (Sentinel-2: S2)
	- o *MSIL1C:* Level-1C Produkt
	- o *YYYYMMDDHHMMSS:* Zeitpunkt, an dem die Sensoraufnahme begonnen hat
	- o *Nxxyy:* Richtlinie der Prozessierung
	- o *ROOO:* Orbit-Nummer
	- o *Txxxxx:* Nummer des Tiles
	- o *SAFE:* Produktformat (Standard Archive Format for Europe)

Der folgende Filename:

*S2A\_MSIL1C\_20170105T013442\_N0204\_R031\_T53NMJ\_20170105T013443.SAFE* entspricht einem Level-1C Produkt, aufgenommen von Sentinel-2A am 5.01.2017 um 1:34:42 Uhr. Die Aufnahme erfolgte über dem Tile 53NMJ im relativen Orbit 031. Die Vorprozessierung fand nach der Richtlinie 02.04. statt.

- Die Daten der Satelliten Sentinel-2 liegen jeweils in 13 spektralen Bändern vor:

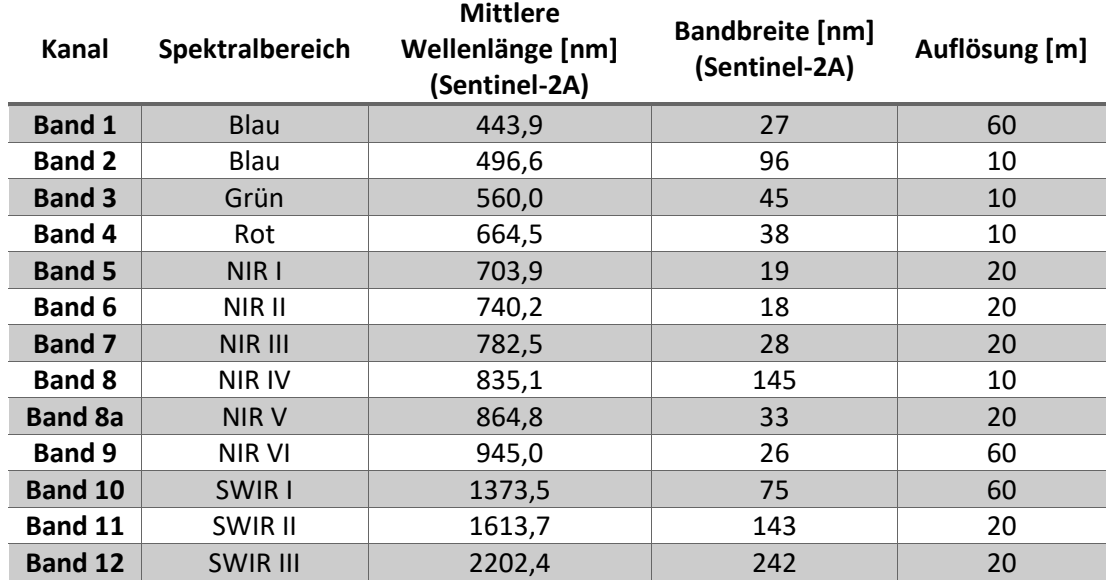

![](_page_2_Figure_13.jpeg)

- Die ESA veröffentlicht in regelmäßigen Abständen ein mittels GoogleEarth lesbares KML-File, welches die zeitlichen Überflüge der Satelliten Sentinel-2 beinhaltet [\(https://sentinel.esa.int/web/sentinel/missions/sentinel-2/acquisition-plans\)](https://sentinel.esa.int/web/sentinel/missions/sentinel-2/acquisition-plans).
- Das Datenformat von Sentinel-2 ist JPEG2000, welches zwar in LEOWorks eingelesen werden kann, erfordert allerdings einen größeren Verarbeitungsaufwand. Ein Tutorial, welches die Umwandlung von JPEG2000 in GeoTiffs beschreibt ist verfügbar unter: https://www.sattec.org/projektsattec/inhalte\_sattec\_lfbs/umwandlung\_von\_rohdaten.pdf
- Es können maximal zwei Downloads parallel gestartet werden.